# **國家衛生研究院-動物實驗計畫書管理系統**

進入系統網址:<http://iacuc.nhri.org.tw/>

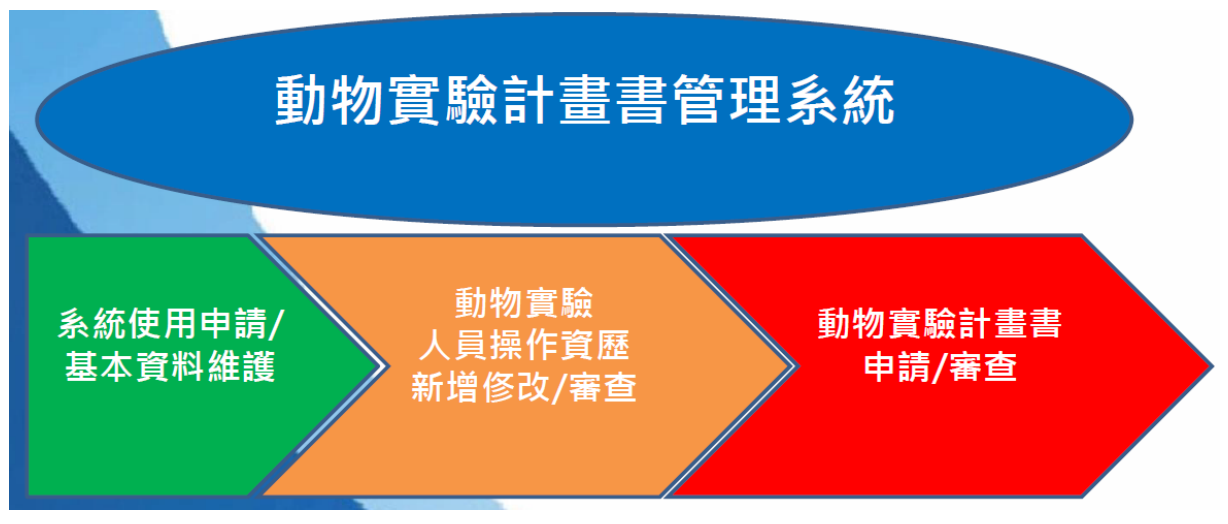

<研究人員申請流程及順序>

A.資格申請(系統使用申請、維護基本資料及修改密碼)

B.填寫實驗動物人員操作資歷表(Personnel qualification form)及審查

C.填寫動物實驗計畫書及參與審查流程

D.動物實驗計畫書(AUP)及 AUP 簡表查詢與下載

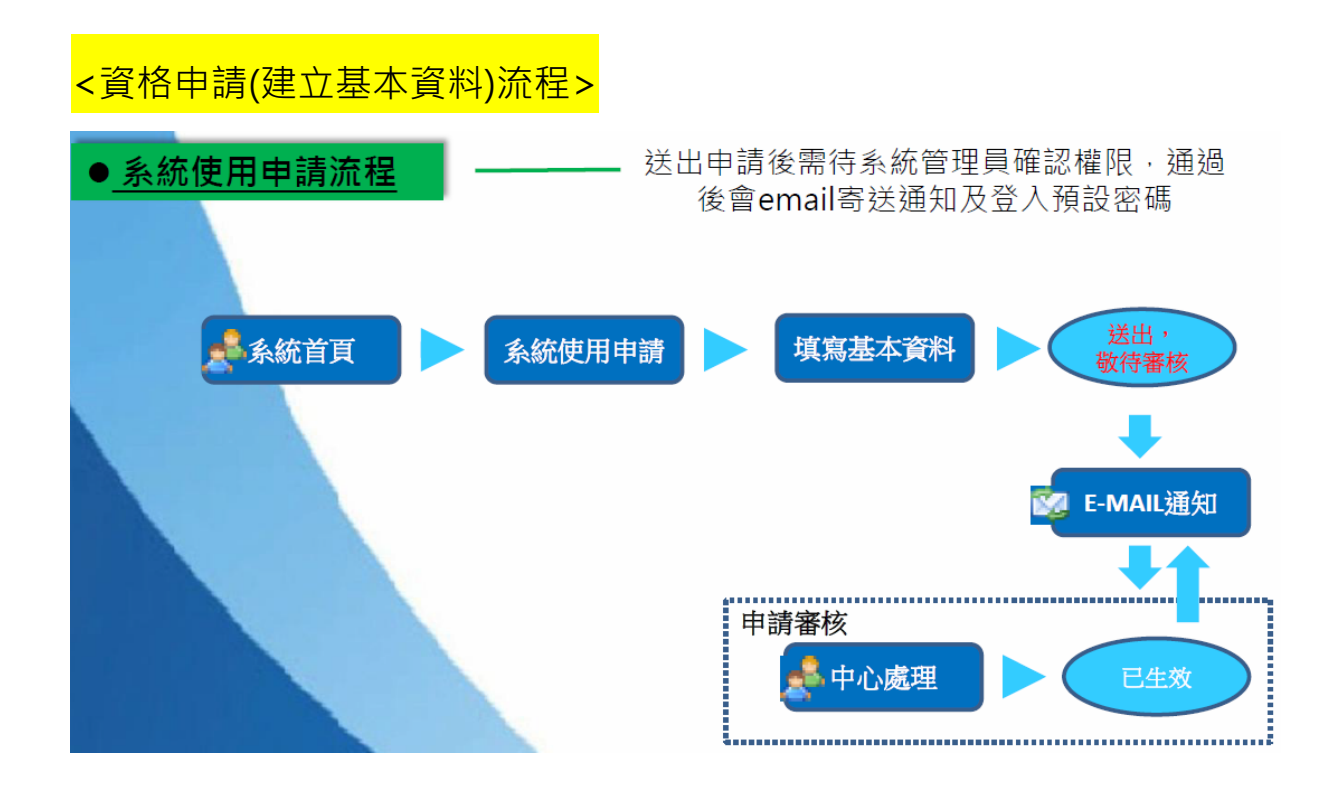

1. 點選「申請帳號」

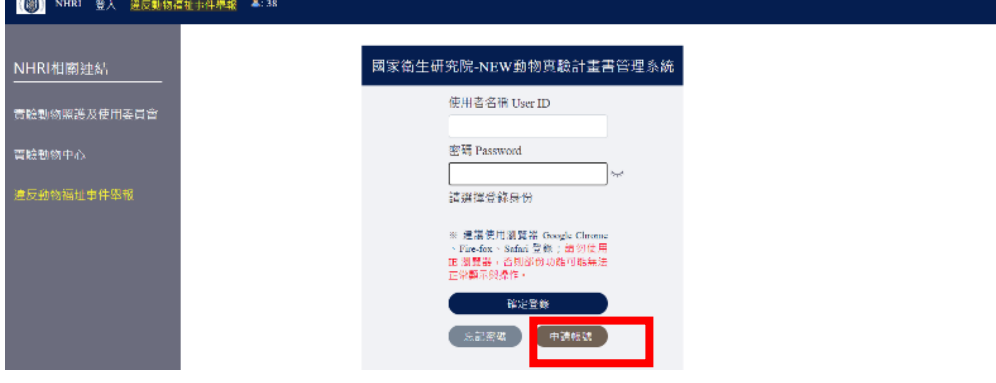

2. 先擇一選擇「院內人士」或「院外人士」後,填寫所有必填欄位後,點 選「確定」即送出給 IACUC

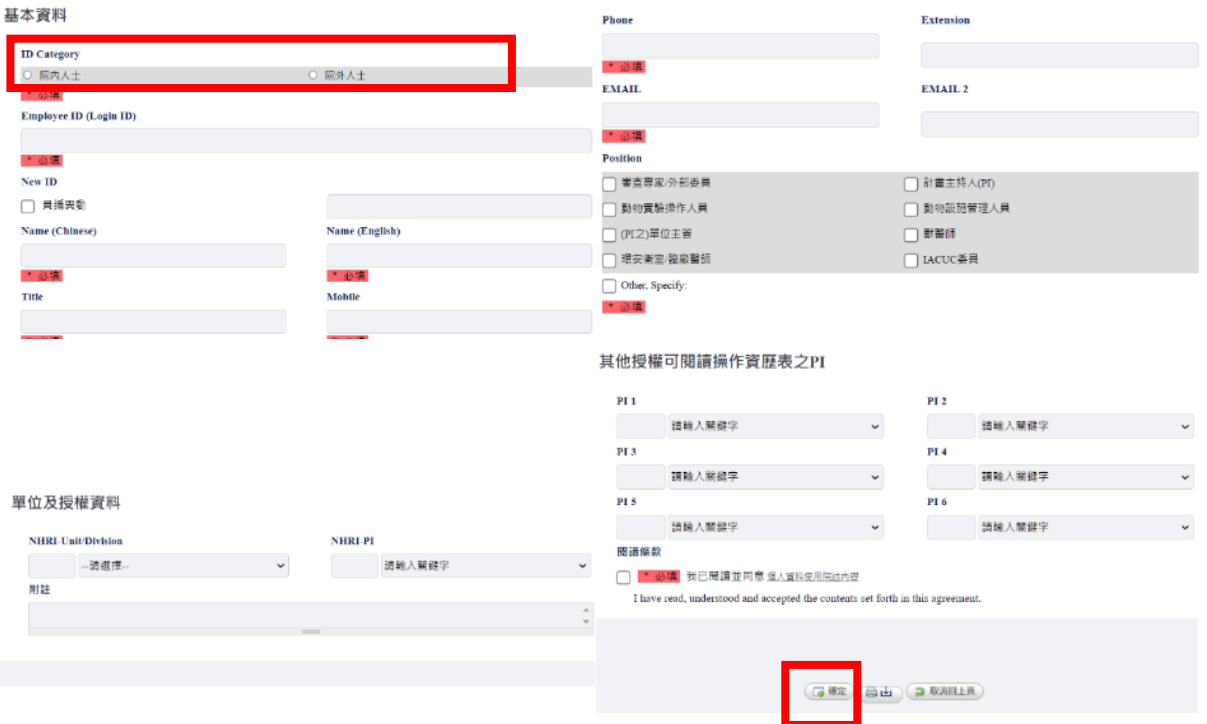

3. IACUC 核可後,會收到通知 E-mail,內含登入密碼

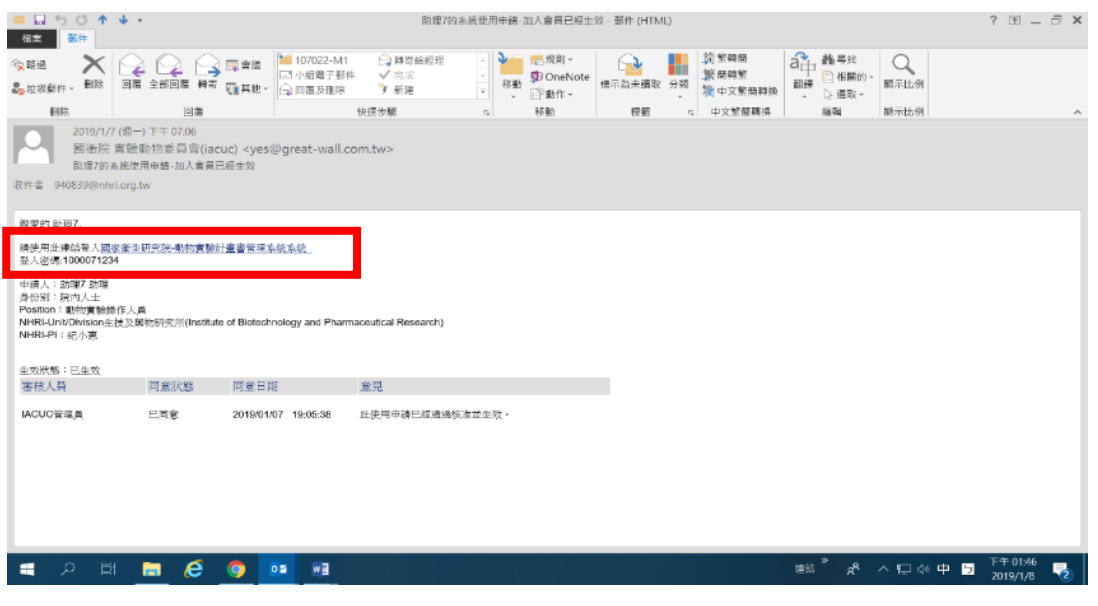

# <資格申請(維護基本資料)流程>

ц.

1. 輸入<u>帳號(</u>員工編號)、密碼,進入主畫面:

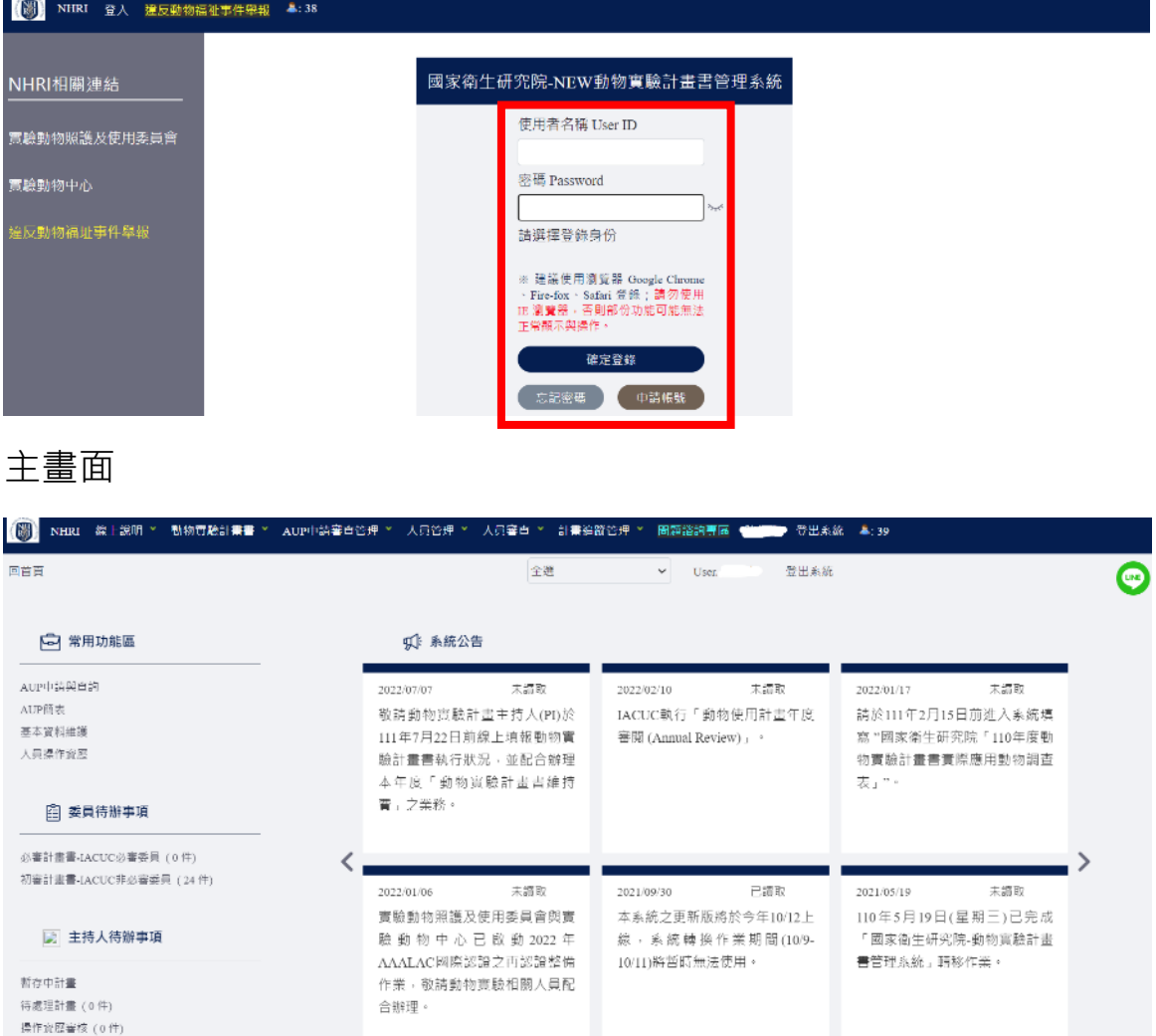

2. 下拉「人員管理」,點選「基本資料維護」

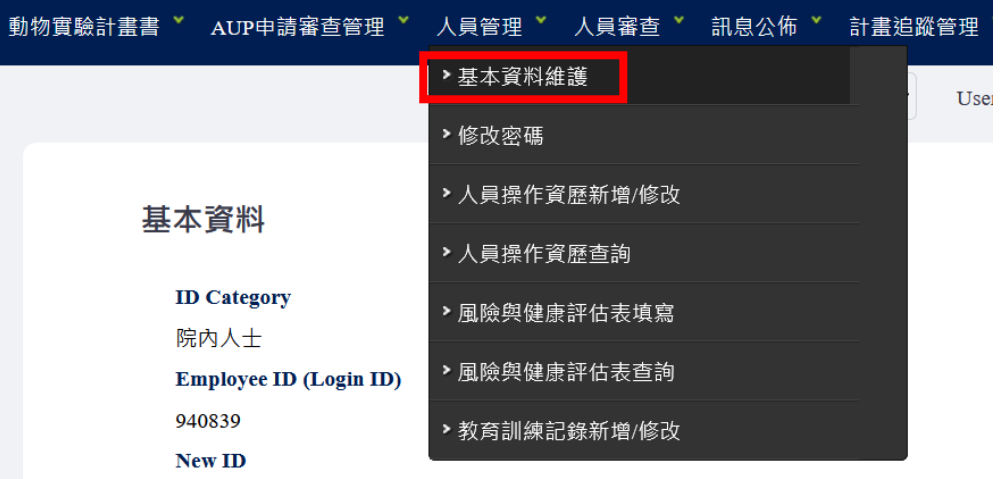

### 3. 最下方,點選「修改」

### 其他授權可閱讀操作資歷表之PI

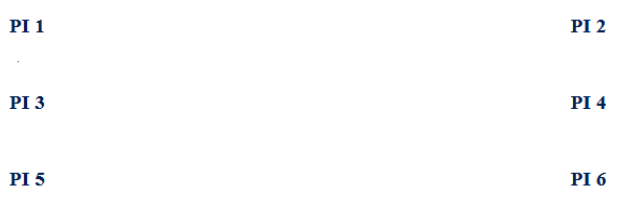

#### 閱讀條款

■ 我已閱讀並同意 個人資料使用院述內容

I have read, understood and accepted the contents set forth in this agreement.

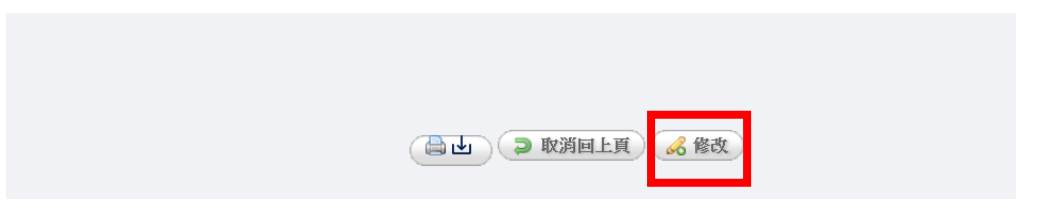

4. 相關資料修改後,點選「確定」即完成

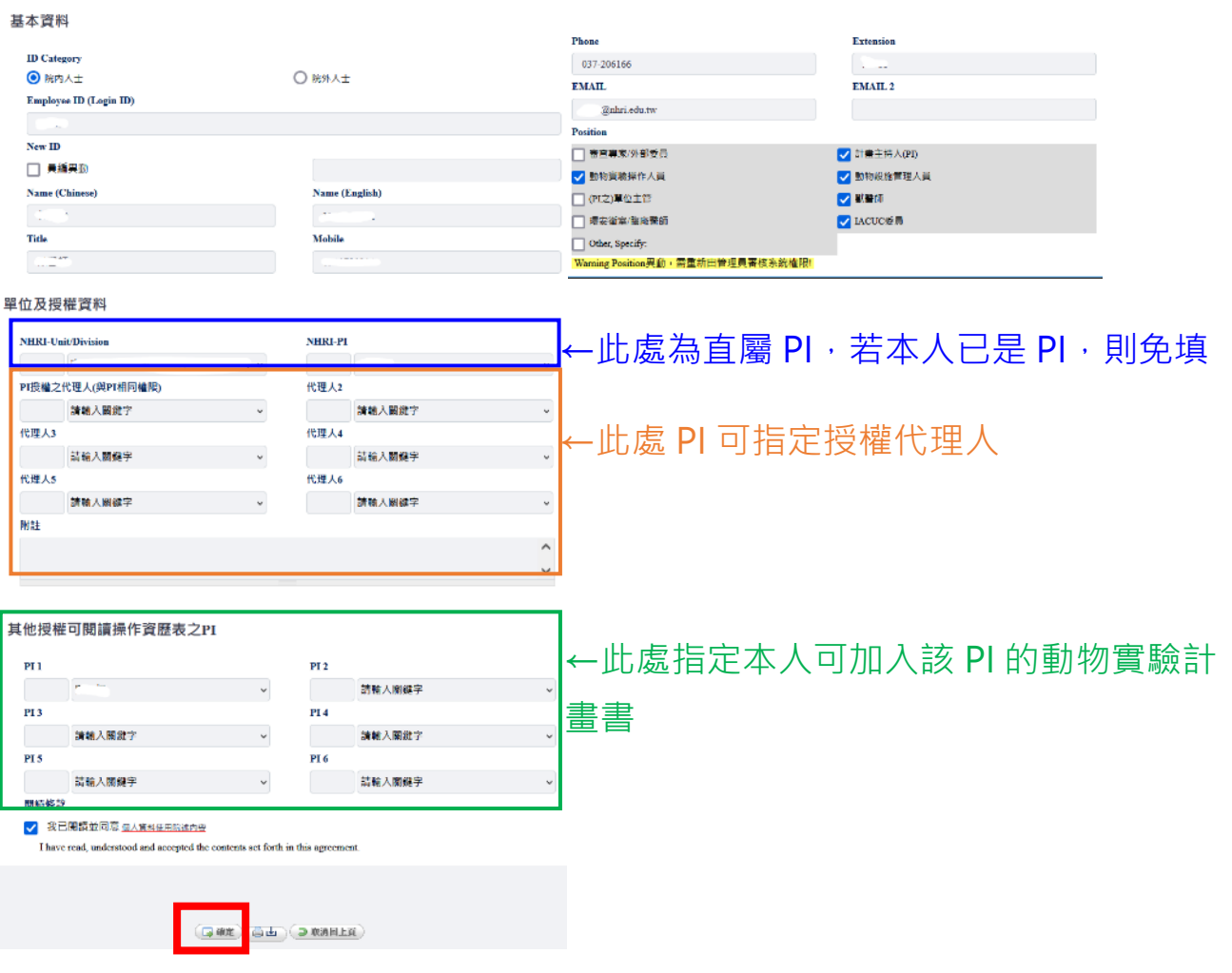

### 5. 修改密碼

由「人員管理」點選「修改密碼」

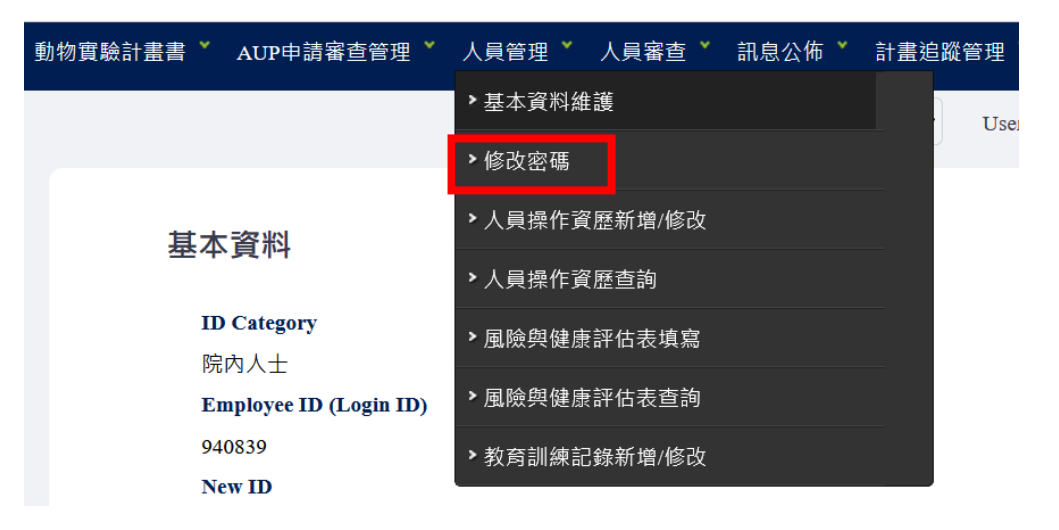

填寫舊、新及確認密碼後,點選「確定」即完成

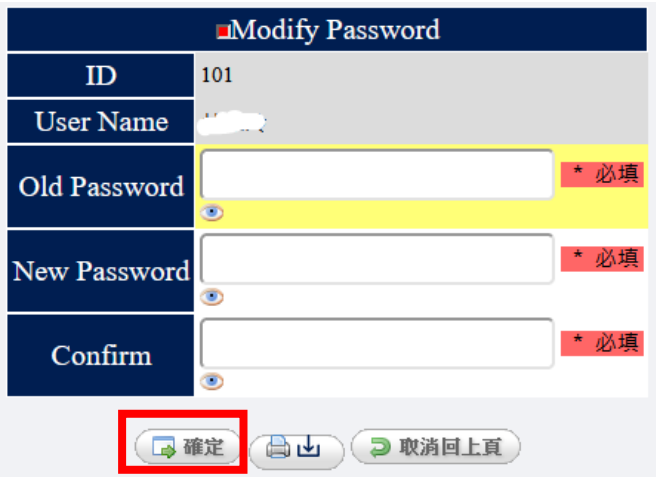

## <填寫人員操作資歷表(Personnel qualification form)>

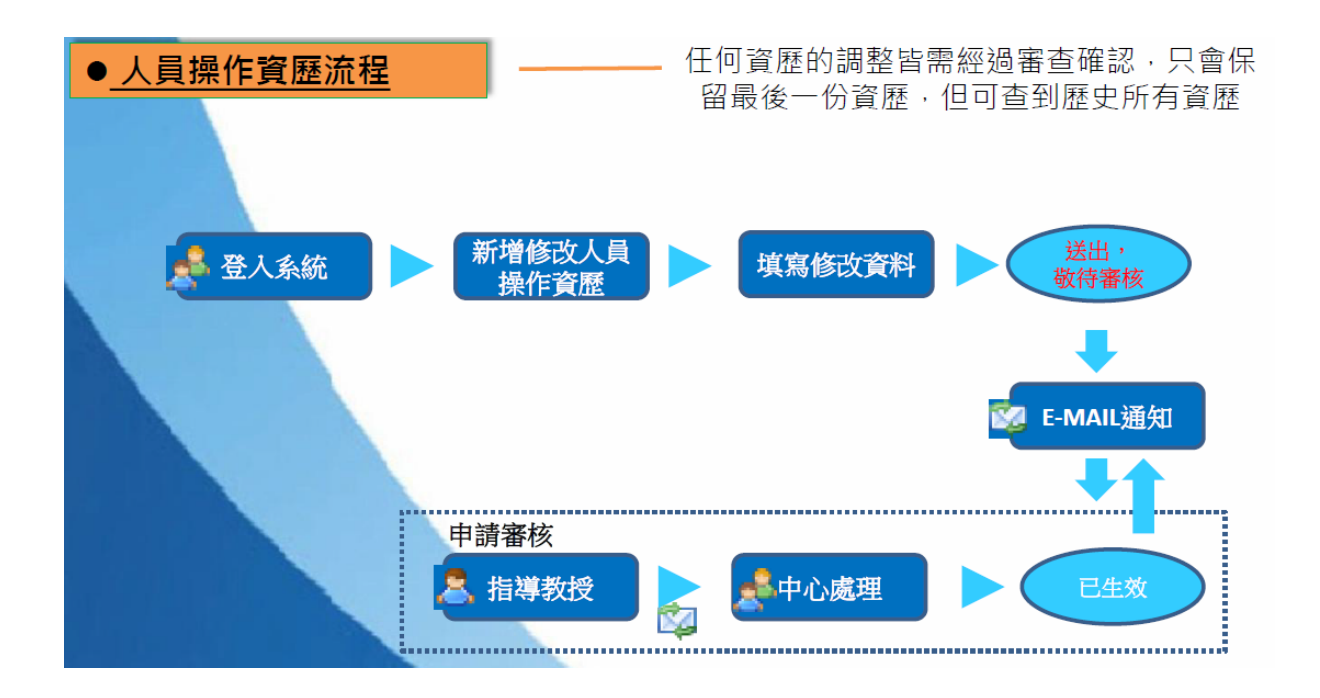

1. 由「人員管理」點選「人員操作資歷新增/修改」:

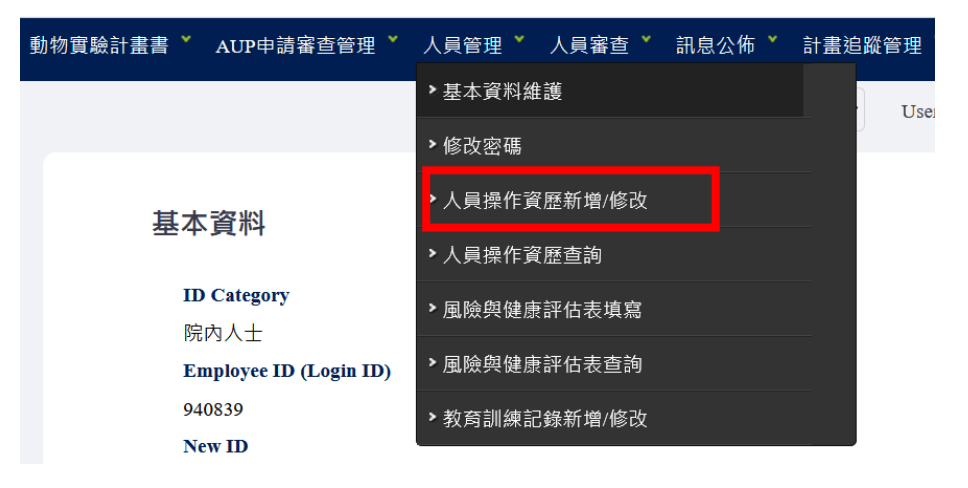

2. 先選擇「物種 Species」後,點選「增加一筆」。 選擇「技能類型程序 Procedures」後,會出現對應之技能選項。 已經會的、被認可的,請勾選「Qulified 區」內的技能。 還不會而預計要學會的,請勾選「Plan for training 區」內的技能。 請盡量填寫所有技能類型程序 Procedures, 點選「確定送出審查」即 送出給 PI 簽核。

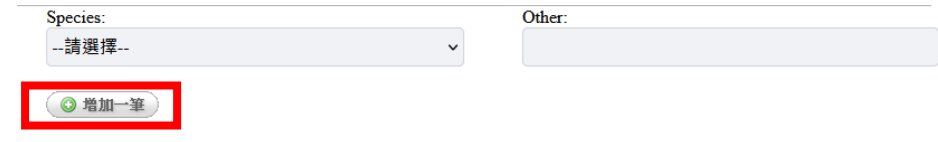

**Personnel Qualification for Animal Handling** 

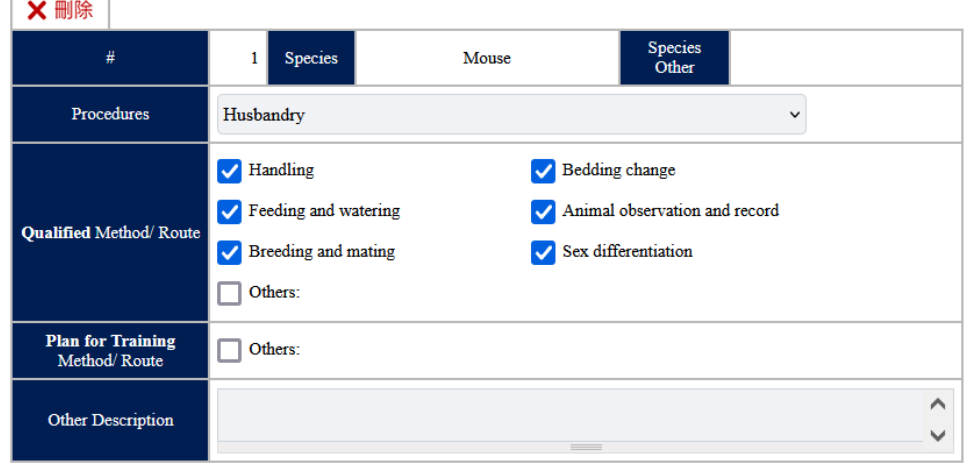

**Upload the file** 

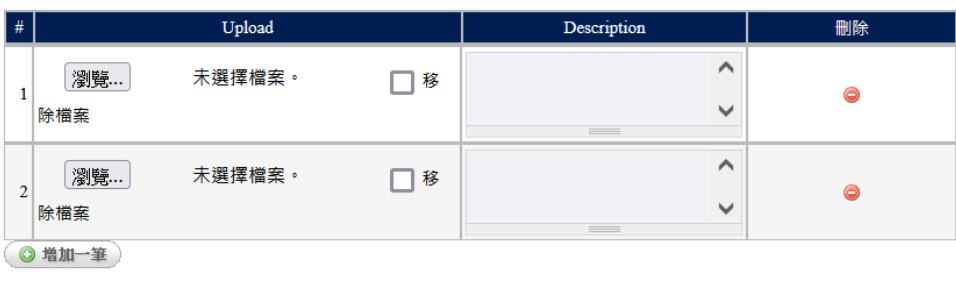

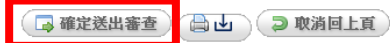

- <mark><PI 簽核人員操作資歷表(Personnel qualification form)></mark>
- 1. PI 登入系統,由「人員審查」點選「操作資歷審核」:

點選「明細」

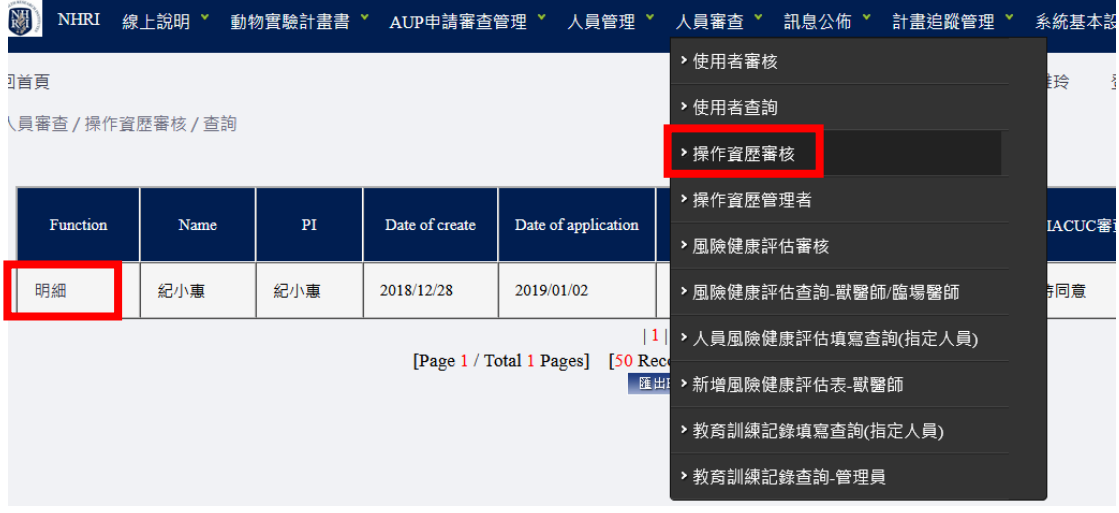

2. PI 確認人員資歷內容, 點選「同意」,此表單即送至 IACUC 備檔。 點選「退回/修正」即退回申請人。 可以在「意見欄」填寫您的意見。

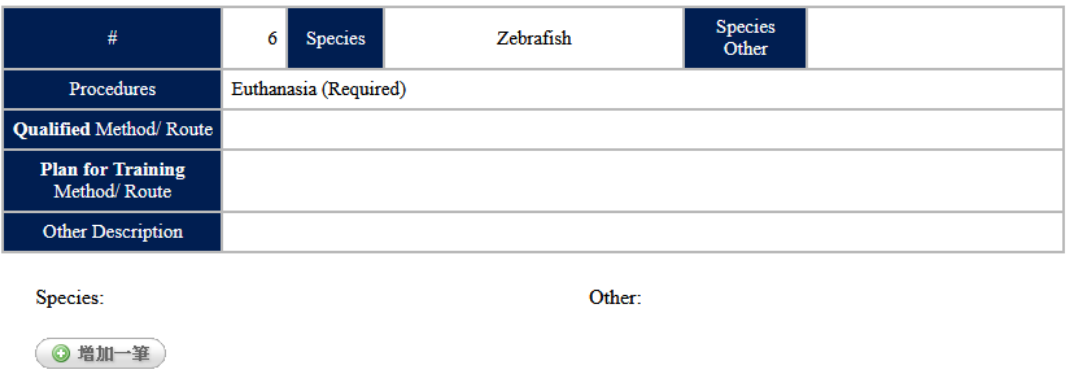

#### **Upload the file**

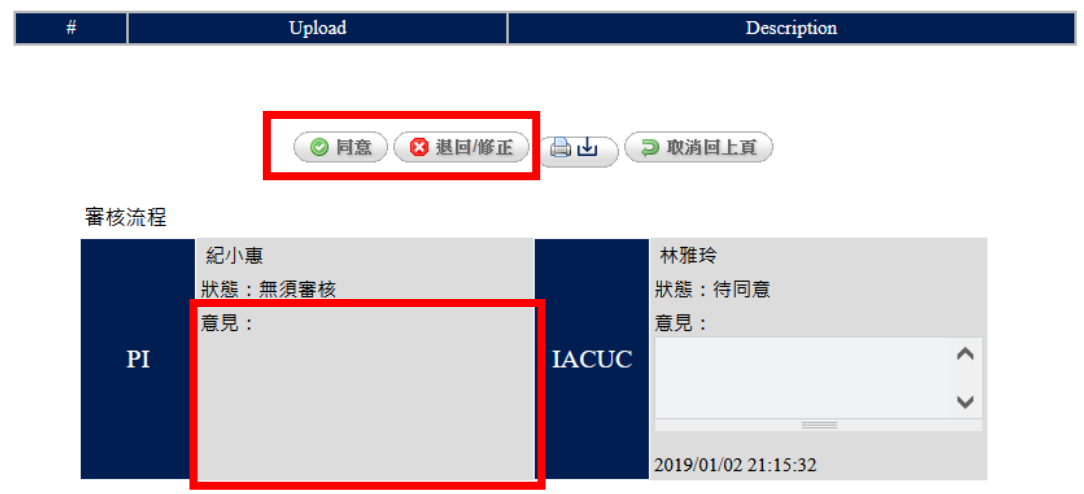

### <填寫動物實驗計畫書>

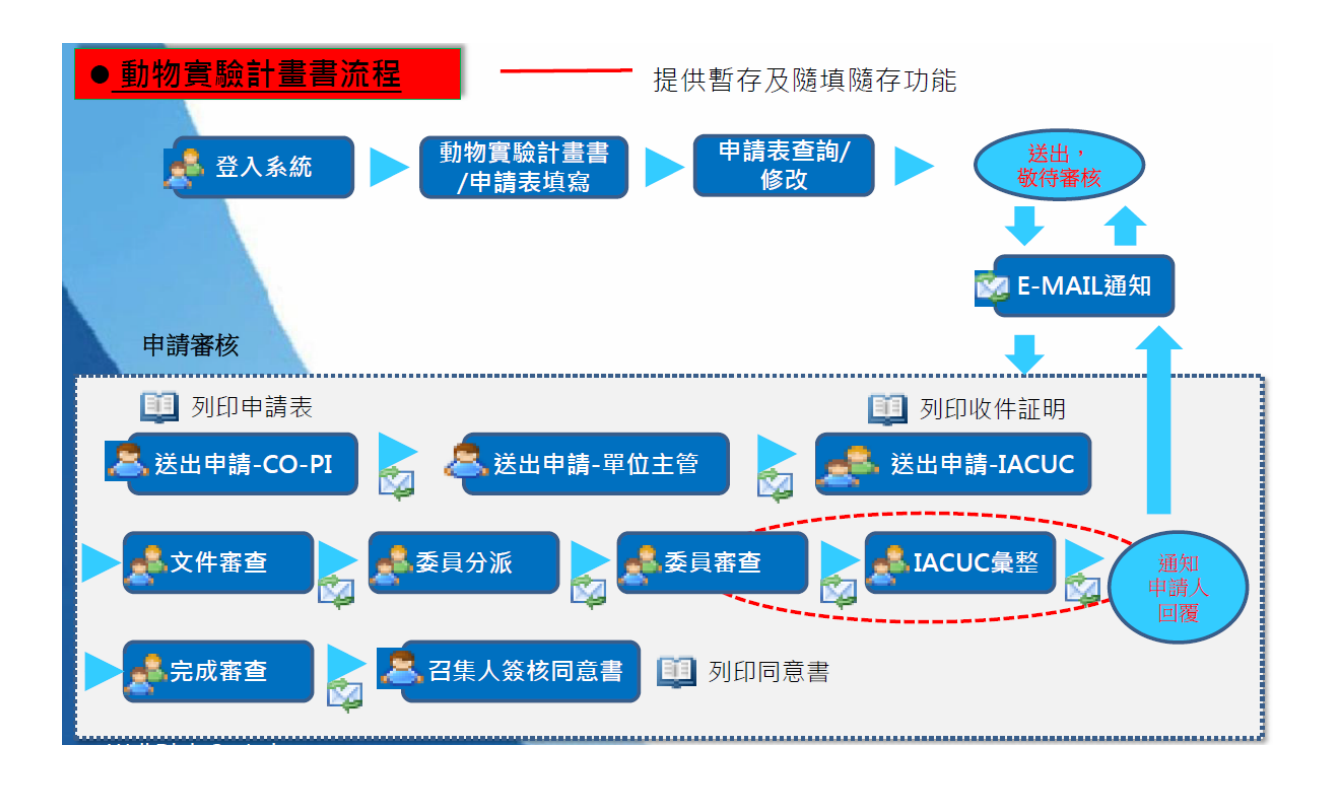

1. 下拉「動物實驗計畫書」,點選「動物實驗計畫書(AUP)申請與查 詢」,點選「新增」以啟動申請:

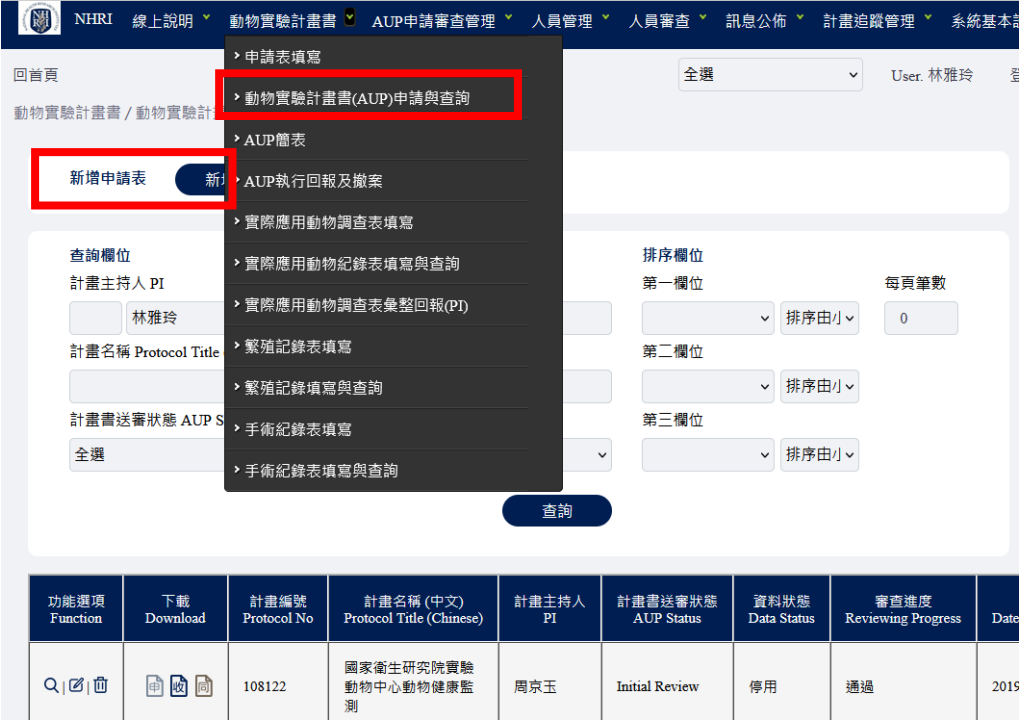

2. 單選「欲申請之狀態」,可選擇出「已通過之動物實驗計畫書編 號」,點選「新增」,即進入填寫畫面:

```
新增申請
Review Type:
\bigcirc Initial Review
   1.新申請之動物實驗計畫書
   2.一般塞查流程。
◯ Renewal
  1.原計畫書到期,延續之計畫書僅申請延長6個月~3年有效期限,其他題目等所有內容不變者。
  ◯ Modification
  1.原計畫書尚未到期,題目、期限不變,欲更改計畫書內容(動物實驗計畫書變更申請單Amendment以外之項目)者。<br>2.若増加之動物數量超過原申請之50%,進行一般審查流程,其他則進行快速審查流程。
\bigcirc <= a 6-month extension without changes
  1.需要延長6個月以內的時間可以完成計畫。僅申請延長6個月內期限,其他內容不變者。
  2.僅能申請一次。
  3.不須進入審查流程。
\bigcirc Only title and experimental duration are changed and the previous protocol is annulled.
  - 。<br>1.動物實驗計畫書未執行,僅需變更題目或執行期限者。
  2.不須進入審查流程。
◯ Amendment to Animal Use Protocol
  1.有效之動物實驗計畫書,內容須變更下列項目者:
    1.1.動物飼養及實驗地點。
    12計畫經書來酒:
    1.3.参與計畫之人員。
    1.3.3 共計量之八員 -<br>1.4.動物品系 -<br>1.5.實驗結束後之動物是否進行再利用 -
    1.6.僅増加使用IVIS操作步驟。
    1.7.麻醉、止痛、鎮靜等藥物之使用。
    1.8.變更動物安樂死攝作步驟。
    1.9.動物提前移除條件。
    1.10.動物品糸與疼痛等級不變下,増加行為實驗、影<mark>像實驗(CT與MRI等)</mark>
  2.進入變更審查流程。
* 必填
Previous Protocol No.:
--請選擇--
                                                                                     \backsim新増
```
#### 3. 填寫畫面

鼓勵由現場實驗操作人員(助理學生)來填寫,此等人員填寫完成後,只能 點選「暫存」,資料留在系統中。

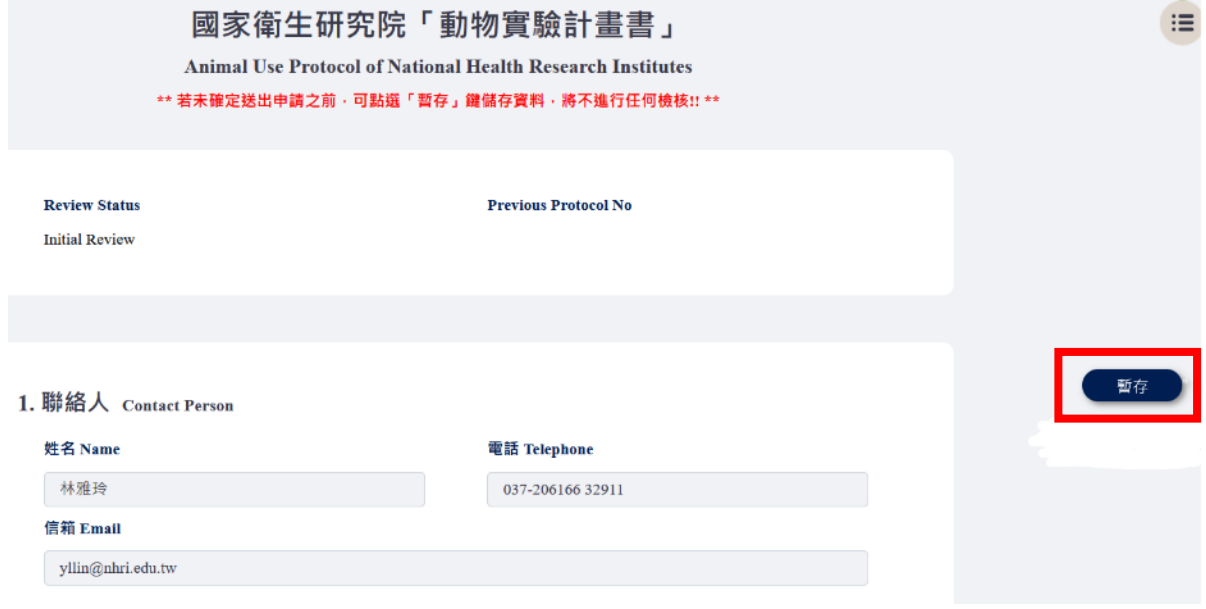

可以點選「Email 通知 PI」,則系統會自動發出一 email 給 PI。

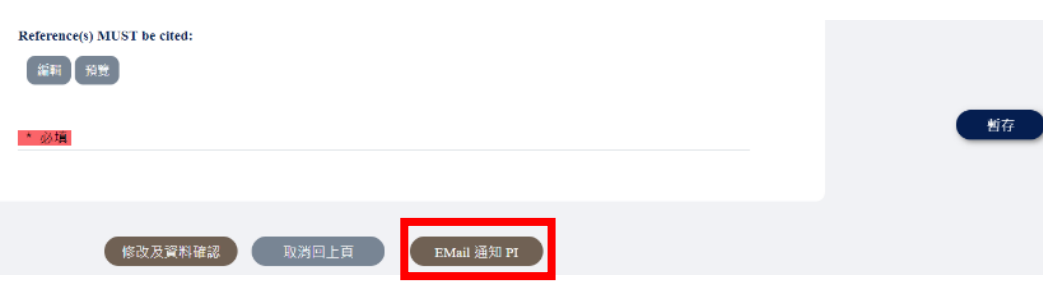

### 4. PI 確認與送出

下拉「動物實驗計畫書」,點選「動物實驗計畫書(AUP)申請與查 詢」,點選「查詢」,找到資料狀態為「暫存」等待送出的計畫書。

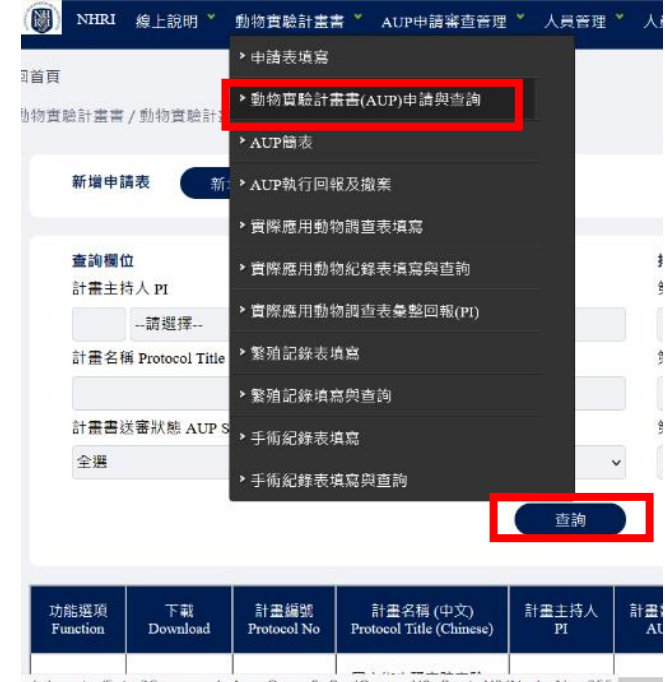

.nhri.org.tw/Entry?Command=Aup\_Query&sRealQuery=Y&sRoot=Y&iNode\_No=355

### 查詢出的清單

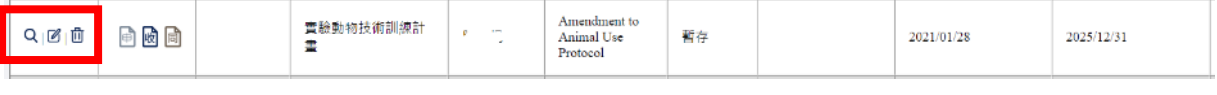

點選「放大鏡」進入確認內容,若需要修改,可拉到最下方,點選「修 改及資料確認」,即可修改。

點選「筆圖」即進入可修改畫面。

點選「垃圾桶」即刪除此案。

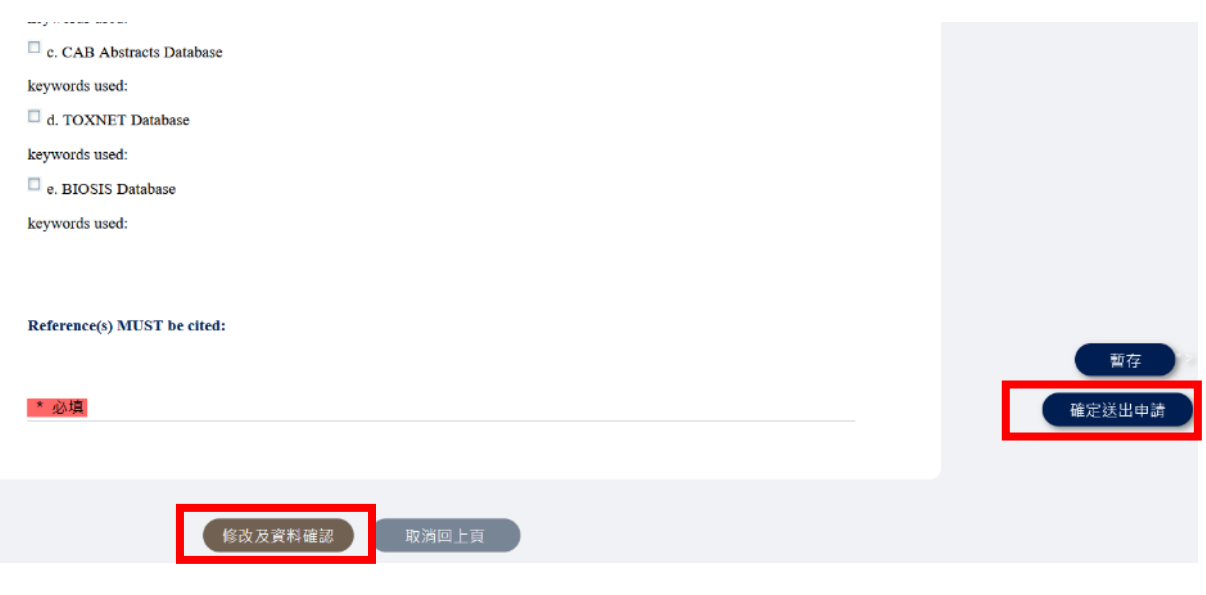

確認內容後,**點選「確定送出申請」,才是送出。**(PI 送出後關卡: Co-PI→單位主管(所長或中心主任)→IACUC 收件)

<動物實驗計畫書-回覆意見>

1. 下拉「動物實驗計畫書」,點選「動物實驗計畫書(AUP)申請與查

詢」,點選「查詢」。

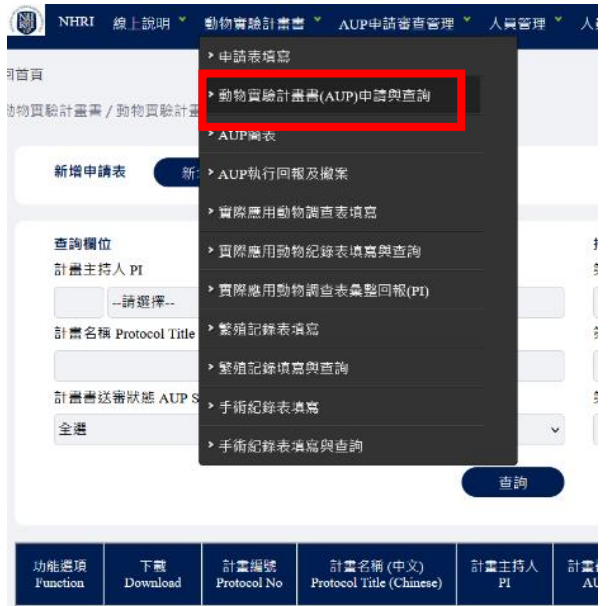

nhri.org.tw/Entry?Command=Aup\_Query&sRealQuery=Y&sReat=Y&iNode\_No=355

### 找到審查進度為「通知申請人回覆」的計畫書。

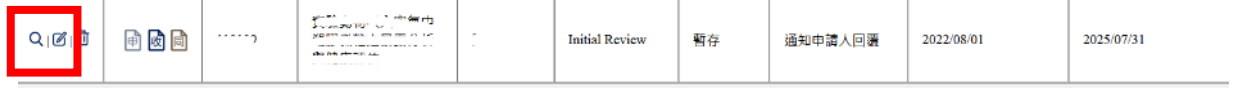

點選「筆圖」即進入可修改畫面。

除了修改動物實驗計畫書內容外,委員之審查意見請逐一回覆。

彙整意見

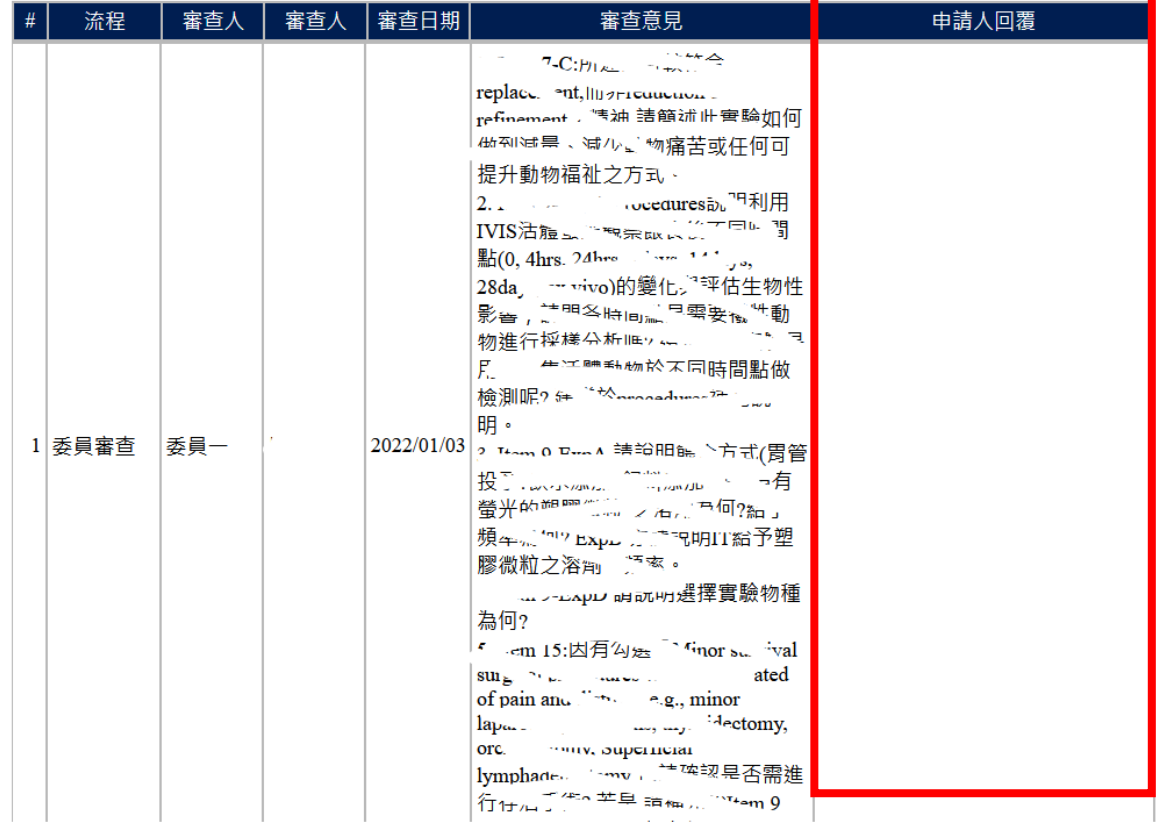

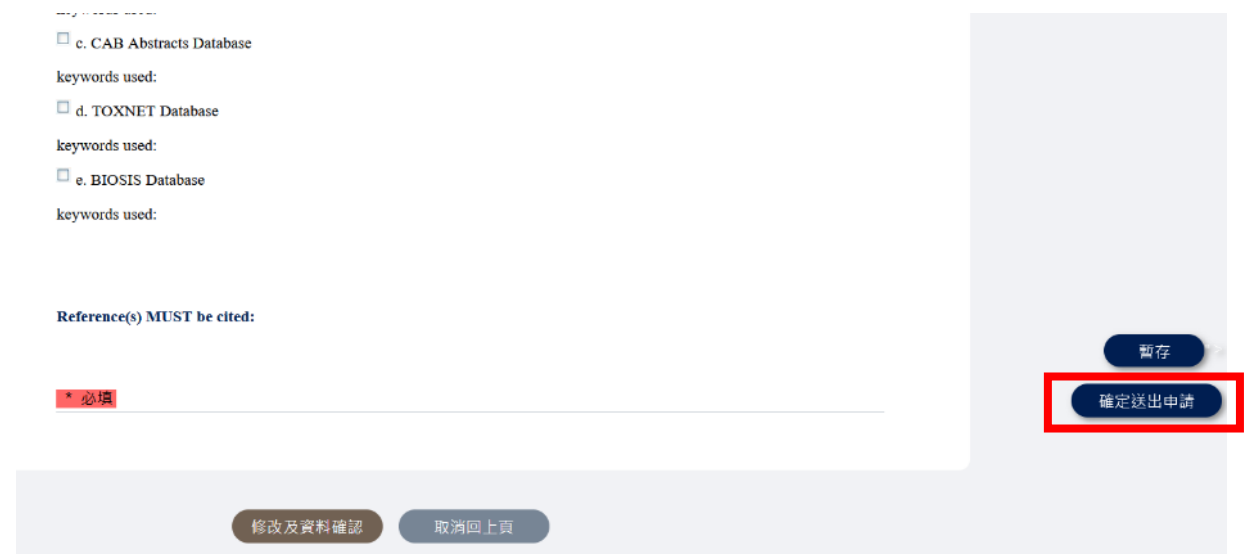

確認內容後,**點選「確定送出申請」,才是送出**到 IACUC**。**

### <動物實驗計畫書-查詢與下載>

1. 查詢動物實驗計畫書內容

下拉「動物實驗計畫書」,點選「動物實驗計畫書(AUP)申請與查 詢」,點選「查詢」。

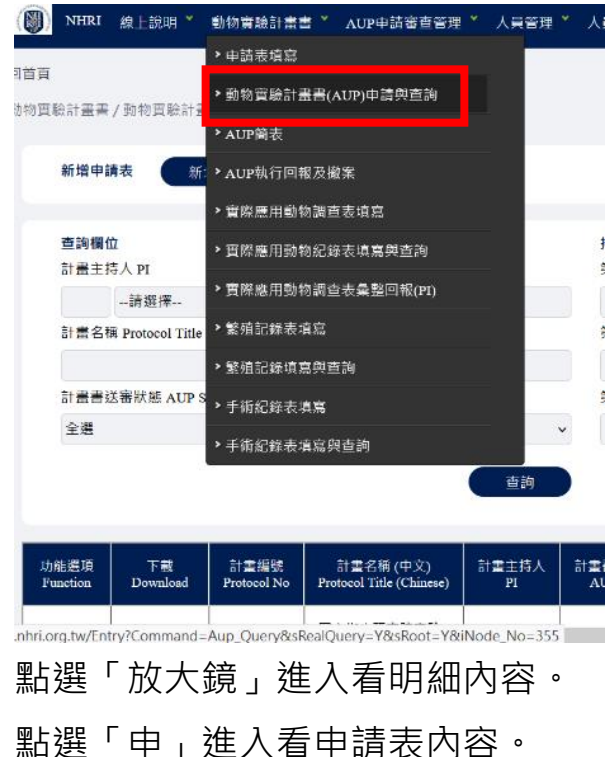

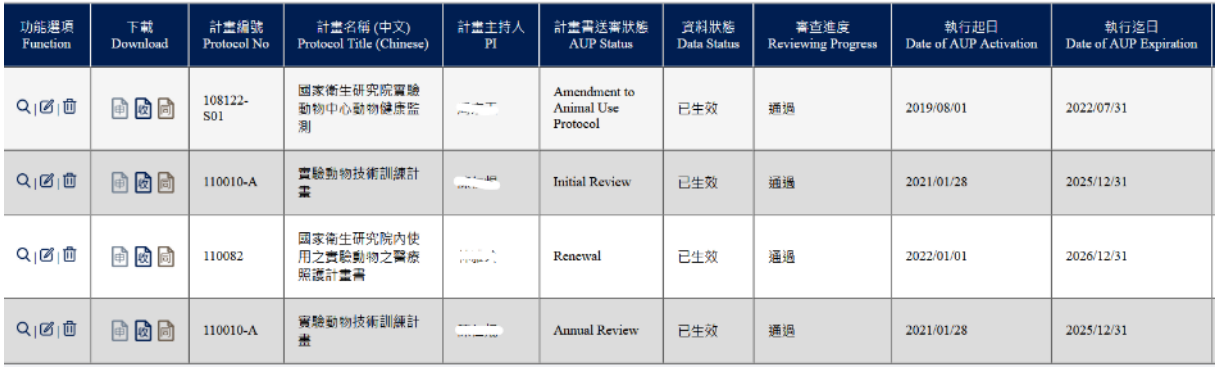

### 明細

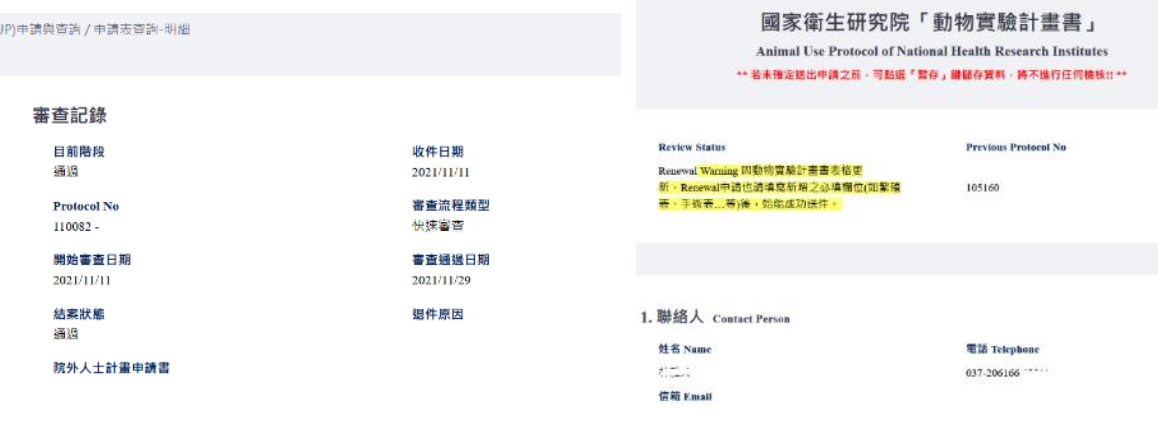

### 申請表 (點選列印申請表,即可列印 PDF file 或紙本)

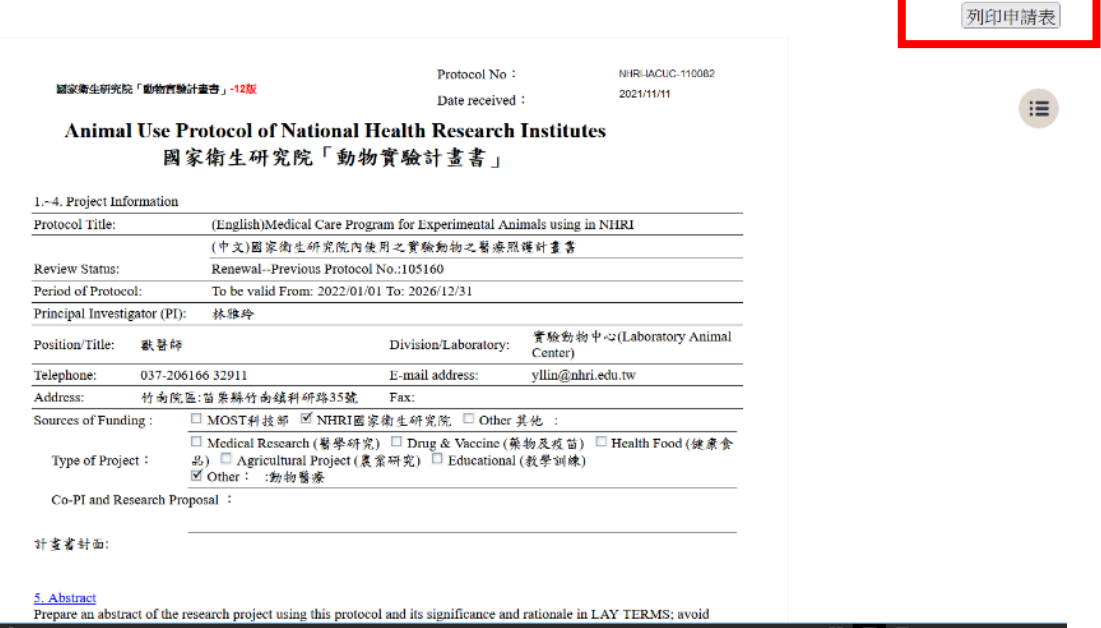

2. 下載動物實驗計畫書、收件證明或同意書

下拉「動物實驗計畫書」,點選「動物實驗計畫書(AUP)申請與查 詢」,點選「查詢」。

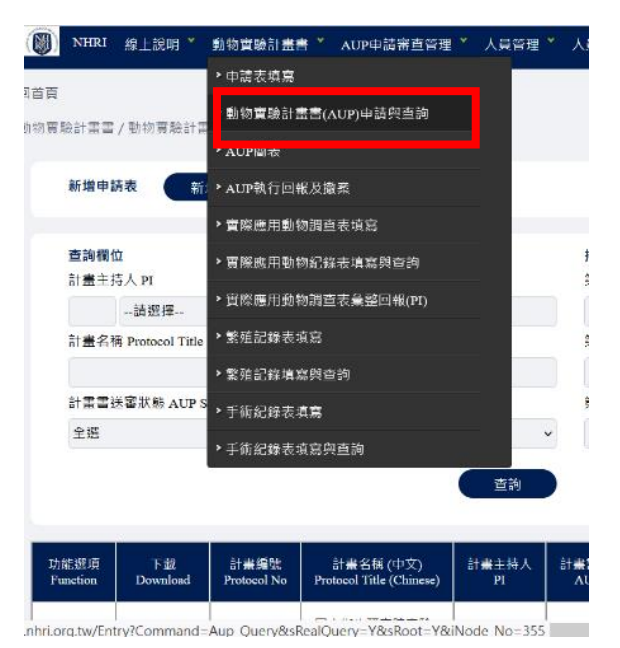

點選「申」進入,可列印下載動物實驗計畫書全文。

點選「收」進入,可列印下載收件證明。

點選「同」進入,可列印下載動物實驗計畫書同意書。

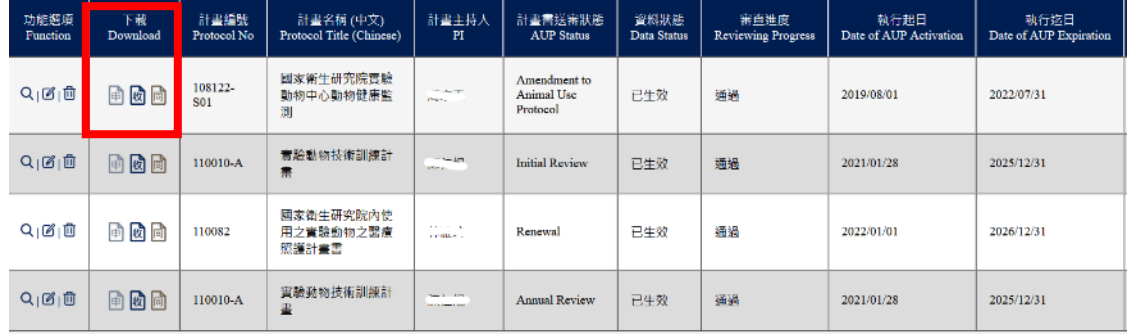

3. 查詢計畫書簡表及動物使用數量。

下拉「動物實驗計畫書」,點選「AUP 簡表」,點選「查詢」。

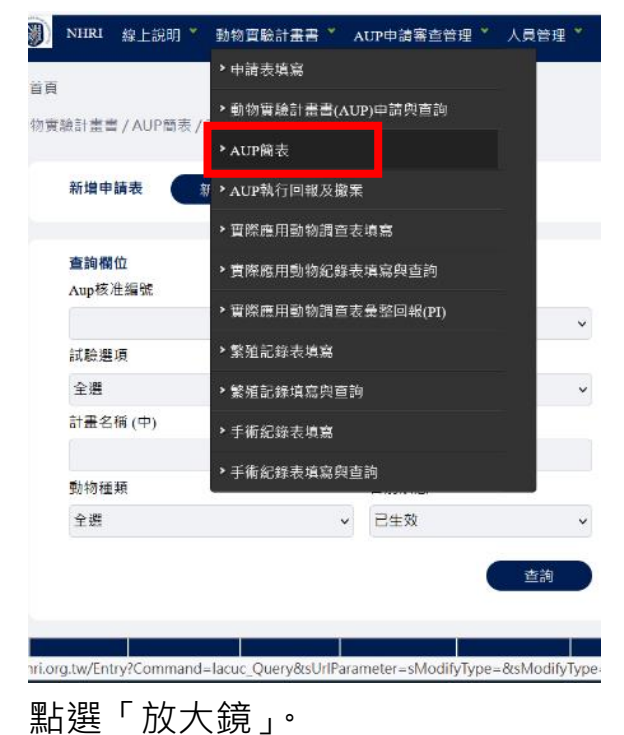

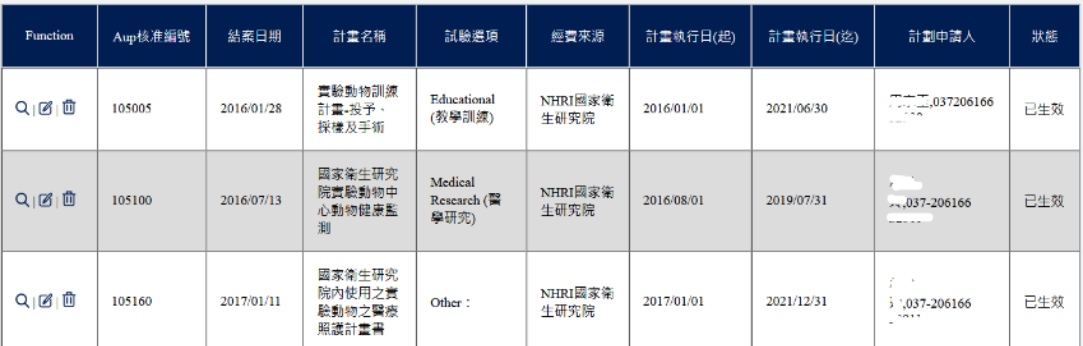

即可查到節錄的 AUP 內容、動物額度、剩餘數量及購買引進明細。Aup動物核准額度明細:

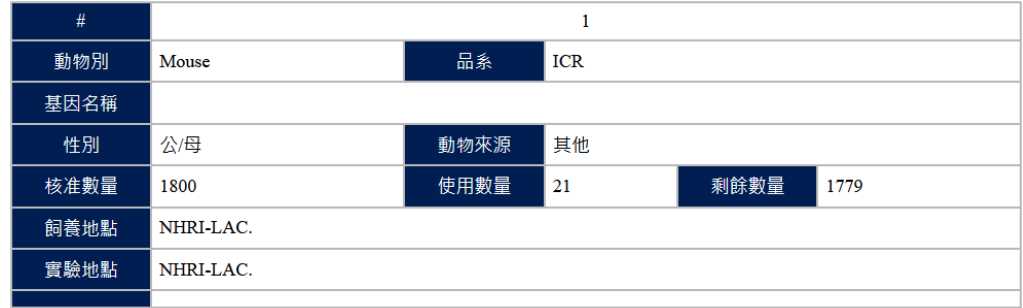

Aup動物購買使用明細:

#### 開始使用日

2016/01/01

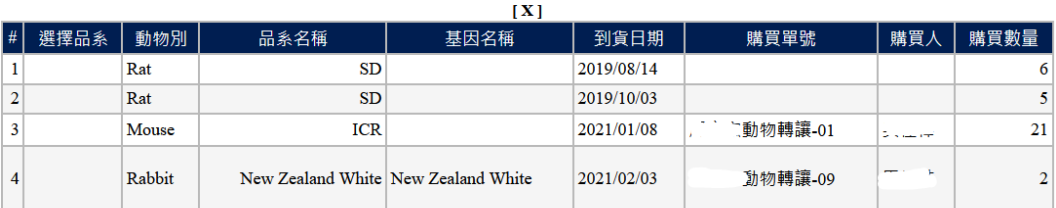